## **Město Třebíč, se sídlem Karlovo nám. 104/55, Třebíč, IČ 0290629**

## **Výběrové řízení formou elektronické aukce na prodej stavebního pozemku pro výstavbu bytových domů v lokalitě "Vídeňský rybník"**

výběrové řízení je vypsáno na základě rozhodnutí Zastupitelstva města Třebíče č. 14/2/ZM/2024 ze dne 11.04.2024

## **Návod pro účastníky elektronické aukce**

#### **UPOZORNĚNÍ:**

**Aukce probíhá na portále [https://prodej.ezak.cz](https://prodej.ezak.cz/), čtěte, prosím, pozorně následující informace.** Po celou dobu průběhu elektronické aukce bude k dispozici technická podpora na **tel.: 538 702 719** (dostupná v každý pracovní den od 8:00 do 17:00 hodin) pro případ technických problémů týkajících se aukčního portálu.

Pro platnou registraci do elektronické aukce nutné splnit následující podmínky:

- 1. **Doručit řádně vyplněnou, vlastnoručně podepsanou** Přihlášku do elektronické aukce na prodej stavebního pozemku pro výstavbu bytových domů v lokalitě "Vídeňský rybník" (přihláška je dostupná ke stažení na [https://www.trebic.cz/assets/File.ashx?id\\_org=16973&id\\_dokumenty=63661\)](https://www.trebic.cz/assets/File.ashx?id_org=16973&id_dokumenty=63661) na podatelnu MěÚ Třebíč, Masarykovo nám. 116/6, Třebíč nebo na MěÚ Třebíč, odbor správy majetku a investic města, Karlovo nám. 104/55, Třebíč, anebo naskenovanou na e-mail: [aukce@trebic.cz,](mailto:aukce@trebic.cz) a to ve všech uvedených případech nejpozději **do 25.07.2024.**
- 2. **Složit finanční jistotu** ve výši **10.000.000 Kč** na účet města Třebíče u KB Třebíč, č. ú. 6628070247/0100, VS 6043, v poznámce bude uvedeno jméno a příjmení zájemce/obchodní firma, IČ zájemce a kontakt na zájemce - telefonní číslo, a to nejpozději **do 25.07.2024 (do tohoto data musí být finanční jistota připsána na uvedený účet).**
- 3. Pro účast v prodejní aukci je nutná předregistrace účastníka zadavatelem. Předregistrace slouží k vytvoření účtu, pomocí kterého bude účastník vystupovat ve vyhlášené aukci. Podmínkou předregistrace je doručení řádně vyplněné a vlastnoručně podepsané přihlášky a složení finanční jistoty. Na uvedený kontaktní e-mail bude odesláno e-mailové upozornění na dokončení registrace, kde je třeba prokliknout odkaz pro nastavení přihlašovacích údajů do systému.

#### Dokončení registrace organizace systému E-ZAK

Dobrý den

organizace "Ing. Kateřina Nováková" byla zaregistrována do systému uveřejňování veřejných zakázek E-ZAK https://prodej.ezak.cz. Po kliknutí na odkaz níže si můžete nastavit přihlašovací údaje do systému a dokončit registraci.

nastavit přihlašovací údaje do systému

Zpráva byla vygenerována automatizovaným systémem, prosíme, neodpovídejte na ni.

Účastník má možnost v rámci dokončení registrace informace ve formuláři upravit a nastavit si přihlašovací údaje.

V rámci dokončení registrace si zvolíte své uživatelské jméno – login, pod kterým se budete v elektronických aukcích přihlašovat a heslo (min. 8místná kombinace písmen a číslic, záleží, zda jsou to písmena malá či velká).

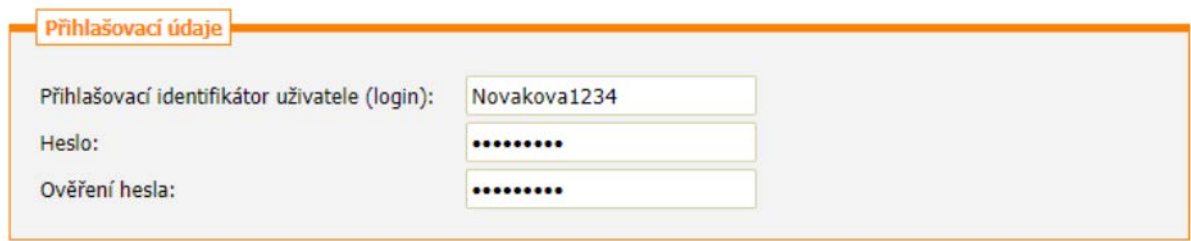

Součástí registračního formuláře je také udělení souhlasu se zpracováním osobních údajů. Pokud souhlas nebude udělen, nemůže uživatel portál využívat.

V případě, že zájemce splnil výše uvedené podmínky a neobdrží e-mailovou výzvu k dokončení registrace účastníka **do 30.07.2024 do 12:00 hod**, je zájemce povinen tuto skutečnost sdělit **do 31.07.2024 do 12:00 hod. (do uvedeného data a hodiny musí být zaslané oznámení také doručeno) na e-mail: [aukce@trebic.cz.](mailto:aukce@trebic.cz)**

4. Dále si pečlivě zkontrolujte všechny městem Třebíč zadané údaje (v rámci předregistrace) a případně je upravte dle skutečnosti. Všechny předem vyplněné kolonky jsou povinné. Kolonku "Popis" je zakázáno upravovat! V případě, že účastníci budou pozemek nabývat do spoluvlastnictví, v aukčním systému bude uveden vždy pouze zájemce uvedený v přihlášce do elektronické aukce

jako zájemce č. 1.

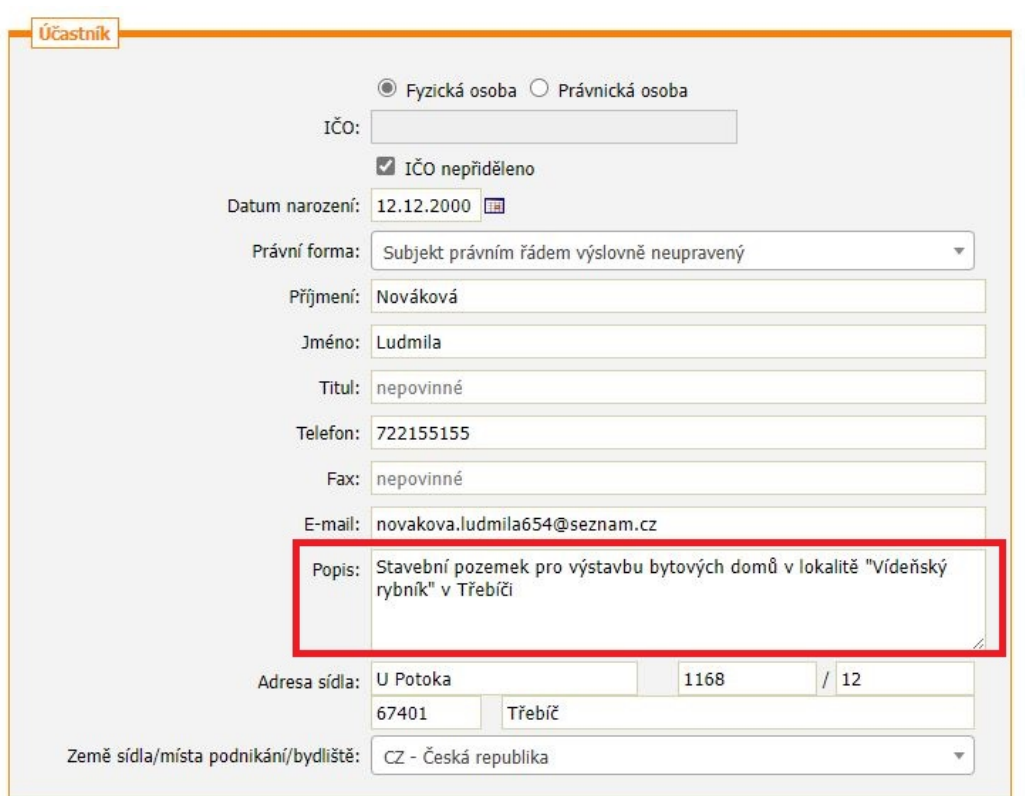

5. Po kontrole všech údajů klikněte na tlačítko "Pokračovat" (pokud na něj nelze kliknout, znamená to, že nejsou vyplněné všechny povinné kolonky).

- 6. Zobrazí se Vám stránka, na které si znovu zkontrolujete své údaje. Kliknutím na tlačítko "Pokračovat" potvrzujete, že všechny zadané údaje jsou pravdivé.
- 7. Vaše registrace je tímto úspěšně dokončena a schválena.
- 8. Nyní vyčkejte, až na Vaši e-mailovou adresu uvedenou v přihlášce do elektronické aukce bude odeslán e-mail, který bude obsahovat výzvu k účasti v elektronické aukci. Výzva k účasti v elektronické aukci bude odeslána minimálně 2 dny před zahájením elektronické aukce. Následně si budete moci vyzkoušet funkčnost Vašeho připojení do systému elektronické aukce a zkušební příhoz v demo verzi aukce.
- 9. Po úspěšném dokončení registrace do systému použije účastník volbu Přihlásit se v panelu nalevo. Elektronické aukce se mohou účastnit pouze účastníci, které k tomu zadavatel vyzval, tj. po včasném doručení řádně vyplněné a podepsané přihlášky do elektronické aukce (viz bod 1. výše) a včasném složení finanční jistoty (viz bod 2. výše).
- 10. K samotnému detailu vypsané aukce se dostanete skrze link na odkaz se názvem e-aukce ve sloupci napravo.

## Přijaté zprávy

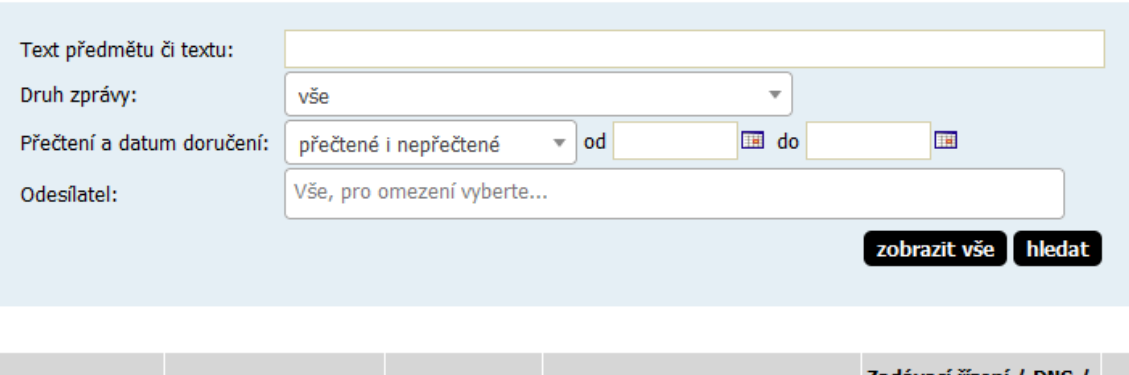

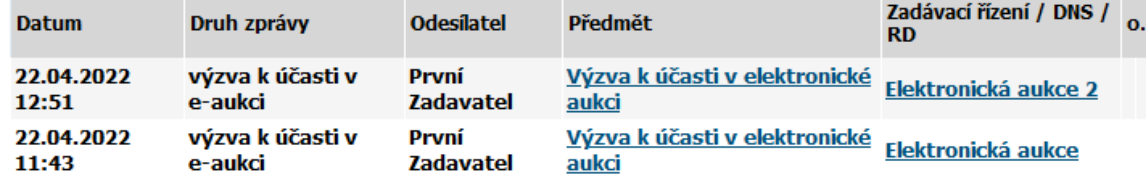

## **Nastavení oprávnění uživatelů e-aukce**

Oprávnění uživatelů k úkonům v průběhu elektronické aukce se nastavují v bloku "Oprávněné osoby za účastníky". Samostatné elektronické aukce se týkají dvě oprávnění:

- Pozorovatel elektronické aukce (může vstoupit do aukční síně, ale může pouze sledovat elektronickou aukci, ale nemůže měnit nabídku pro danou e-aukci).
- Smí zadávat nové aukční hodnoty (uživatel je oprávněn měnit aukční hodnoty v elektronické aukci).

Pozor, jestli uživateli nenastavíte ani jedno z oprávnění pro e-aukci, nebude moci do aukční síně vstoupit.

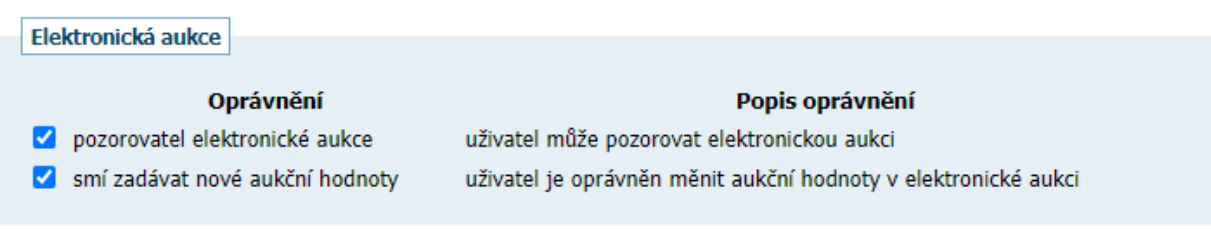

## **Vstup do aukční síně**

Do doby ukončení příslušné elektronické aukce je možné do aukční síně přejít jednoduše pomocí tlačítka vstup do aukční sítě v bloku "Elektronická aukce".

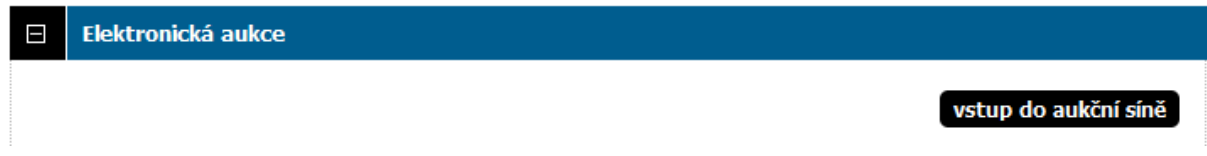

**Pozor! V aukční síni je z bezpečnostních důvodů nastaveno automatické odhlášení pro zpravidla 20 minutách nečinnosti. Prodloužení přihlášení provedete např. obnovením stránky (klávesa F5 či kombinace Ctrl +R) nebo kliknutím na jakýkoliv odkaz v systému.**

V případě, že má aukce teprve začít, zobrazí se informace o plánovaném začátku aukce a možnost vyzkoušet si DEMO verzi e-aukce.

## **DEMO elektronické aukce**

Od okamžiku odeslání výzvy k účasti v elektronické aukci zadavatelem do zahájení ostré aukce je účastníkům zpřístupněné demo elektronické aukce, aby si mohli ověřit nastavení technických prostředků (např. internetového prohlížeče) a vyzkoušet zadávání aukčních hodnot. Pokud je uživatel v demo verzi a mezitím začne ostrá e-aukce, systém automaticky ukončí demo verzi a zobrazí odkaz na ostrou verzi e-aukce.

- 1. Vstupte na stránku [https://prodej.ezak.cz](https://prodej.ezak.cz/) a klikněte na tlačítko "Přihlásit".
- 2. Zadejte své přihlašovací jméno (login) a heslo.
- 3. Nyní budete automaticky přesměrováni na stránku s nabídkou všech připravovaných aukcí.
- 4. Zde klikněte na název aukce, jíž se chcete zúčastnit, a otevře se Vám stránka s detailem aukce.
- 5. V bloku "Veřejné dokumenty" najdete k dispozici veškeré dokumenty vztahující se k účasti v elektronické aukci.
- 6. Do demo verze (následně i do ostré verze) aukční síně vstoupíte pomocí tlačítka "Vstup do aukční síně" v bloku "Elektronická aukce".

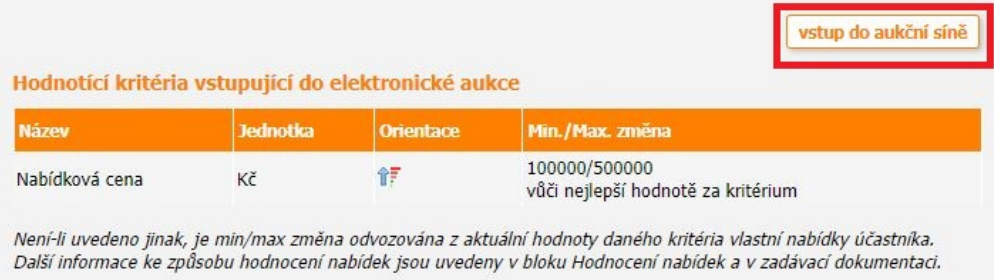

## Aukce prozatím nebyla spuštěna

Začátek aukce je stanoven na 17.03.2021 08:25:00.

Zatím si můžete zkusít demo.

TOTO JE DEMO! Tato aukce slouží pouze k ověření správného nastavení Vašeho prohlížeče.

DEMO aukce byla ukončena! Přejděte do ostré aukce

#### **VZOR PROSTŘEDÍ ELEKTRONICKÉ AUKCE A PODROBNÝ POPIS POSTUPU PŘI ZMĚNĚ AUKČNÍ HODNOTY**

Následující obrázek představuje vzor prostředí elektronické aukce. V prostředí elektronické aukce lze, mimo jiné, vidět Vaši aktuální pozici v elektronické aukci (viz obrázek níže, index 1), ve sloupci nová nabídka naleznete textové pole pro vložení Vaší nové aukční hodnoty (viz obrázek níže, index 2). V sekci hodnocení nabídek – průběžný stav naleznete aktuálně nejvyšší nabídkovou cenu (víz obrázek níže, index 3) a Vaši aktuální nabídkovou cenu (viz obrázek níže, index 4).

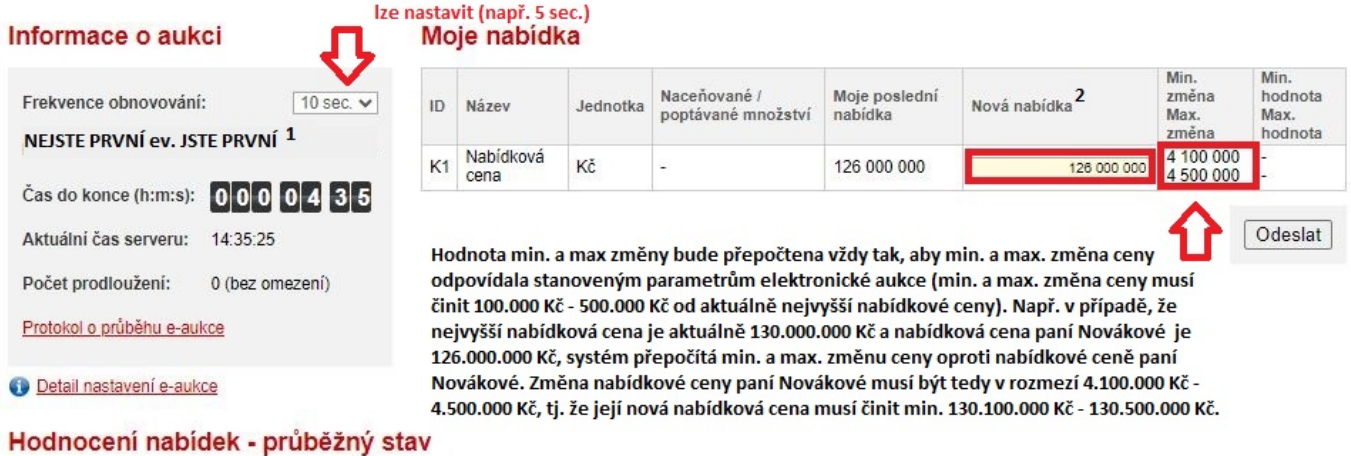

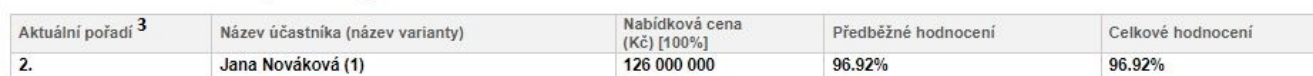

Pokud chcete změnit Vaši aukční hodnotu, vepište Vaši nabídkovou cenu do textového pole (viz obrázek níže). Výše příhozu musí respektovat minimální a maximální hranici, která je uvedena v podmínkách elektronické aukce (tedy min. 100.000 Kč a max. 500.000 Kč od aktuálně nejvyšší nabídkové ceny. Nabídková cena musí být vždy vyjádřena v celých korunách. Příhoz proběhne dvěma kroky. První krok učiníte kliknutím na tlačítko "Odeslat" (například v případě, že bude Vaše poslední nabídková cena činit 126.000.000 Kč a aktuálně nejvyšší nabídková cena bude činit 130.000.000 Kč, Vaše nová nabídková cena musí činit min. 130.100.000 Kč a max. 130.500.000 Kč, v celých korunách).

Pro usnadnění provádění Vaších příhozů reaguje sloupec "Min. změna Max. změna" v průběhu aukce na aktuálně nejvyšší nabídkovou cenu tak, že systém automaticky přepočítává, jakou změnu aukční hodnoty (jaký příhoz) musíte oproti své poslední nabídce učinit, abyste se dostali na první místo v pořadí (viz obrázek Vzor prostředí elektronické aukce).

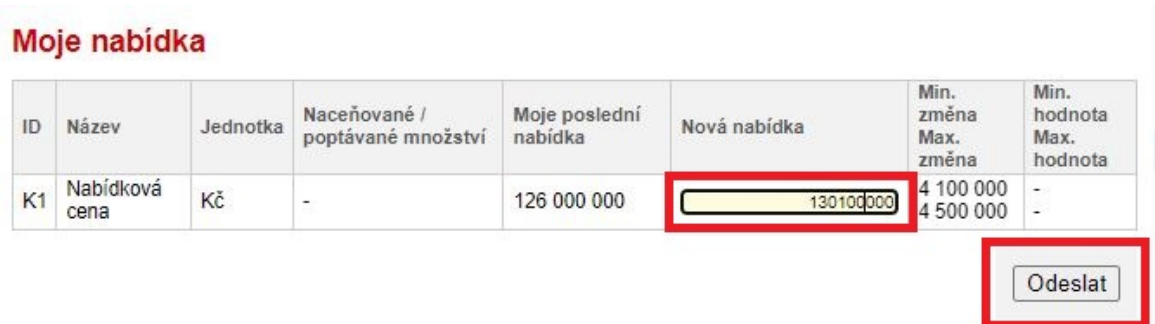

Poté zkontrolujte své nově zadané aukční hodnoty a v případě, že máte hodnotu zadanou správně, učiňte druhý krok a to tím, že stisknete tlačítko "Potvrdit odeslání".

Čas od otevření tohoto okna: 00:00:10

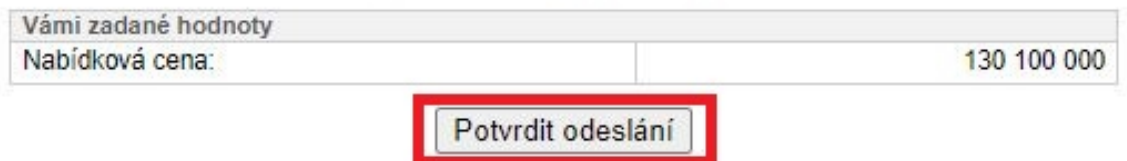

Pokud Vaše výše příhozu nesplňuje uvedené podmínky, objeví se dialogové okno, které Vás o této skutečnosti bude informovat (viz obrázek níže). Výši příhozu je v tomto případě nutné upravit a opakovat postup pro změnu aukční hodnoty.

#### Web aukce.zakazky-online.cz říká

Vámi zadaná hodnota nesplňuje minimální povolený krok změny.

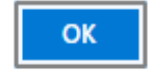

Pevně stanovený minimální čas pro elektronickou aukci je stanoven na 15 minut. Provede-li některý z účastníků elektronické aukce příhoz během poslední 1 minuty do konce aukce, prodlužuje se aukce o 1 minutu (prodloužení se počítá od okamžiku posledního příhozu), a to i opakovaně.

Elektronická aukce končí v případě, že v poslední minutě elektronické aukce neučiní žádný z účastníků příhoz nad aktuálně nejvyšší nabídkovou cenu.

Po ukončení aukce budete v aukčním systému informováni, zda jste aukci vyhráli či nevyhráli (viz obrázek níže).

× Aukce byla ukončena! Vaše nabídka zvítězila.

## × Aukce byla ukončena! Vaše nabídka nevyhrála.

Pro návrat z aukční síně na stránku obsahující detail aukce, které jste se v dané chvíli zúčastnili, klikněte na tlačítko "odejít z aukční síně" (viz obrázek níže políčko červeně vpravo. Nyní budete automaticky přesměrování na stránku s detailem zúčastněné aukce.

# E-ZAK - aukční síň

odejít z aukční síně

Hlavní stránka » Aukční síň - Pozemky třebíč 6